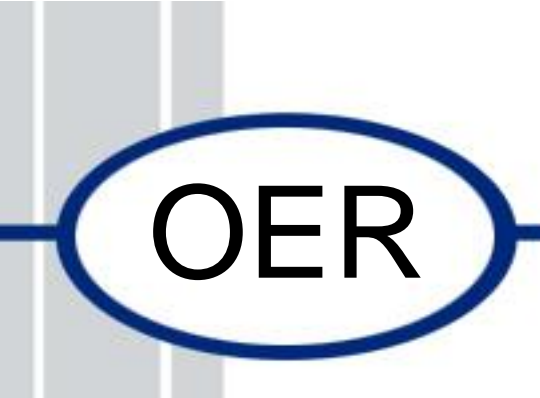

# **Open Education Resource:** Flipping the classroom with MOODLE

Work done as part of AICTE approved FDP on Use of ICT in Education for Online and Blended Learning

### **Team ID: 1108\_012**

**Mentor Name: Prof. Dr. Shyam A. Sonawane**, Email: [shyamsonawane@gmail.com](mailto:shyamsonawane@gmail.com)

**Mentees:**

- **1. Prof P. L. Sarode (Team Leader)**
- **2. Prof J. S. Khatik (Team Member)**
- **3. Pro f K. D. Koshti (Team Member)**
- 

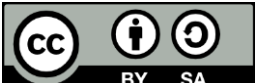

**IDP in Educational Technology, 2016.** 

**OER Submission** by Team 1108\_012, is licensed under the Creative Commons Attribution-Share Alike 4.0 International License. You are free to use, distribute and modify it, including for commercial purposes, provided you acknowledge the source and share-alike.

To view a copy of this license, visit http://creativecommons.org/licenses/by-sa/4.0/

# **Table of Contents**

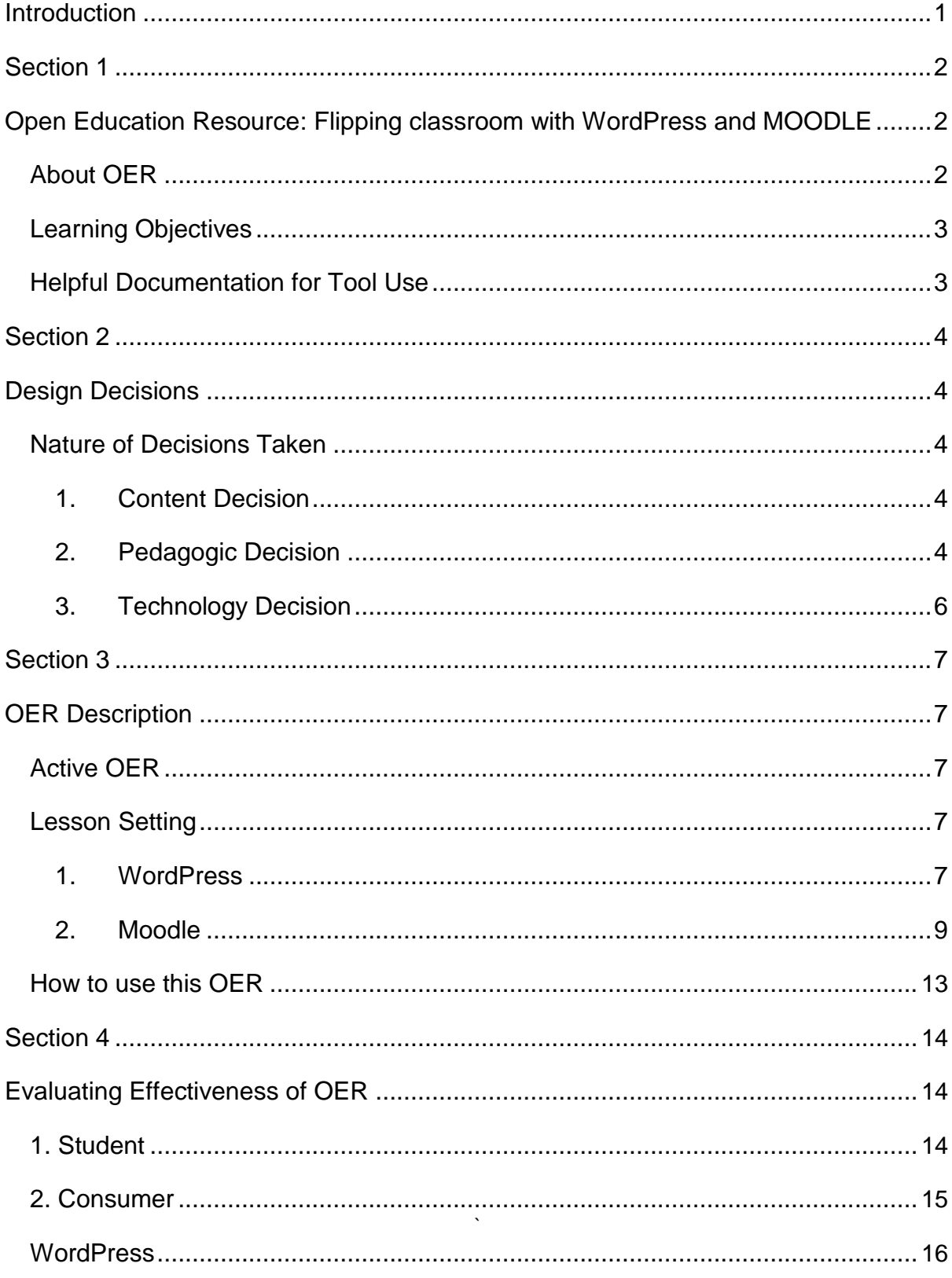

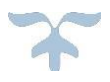

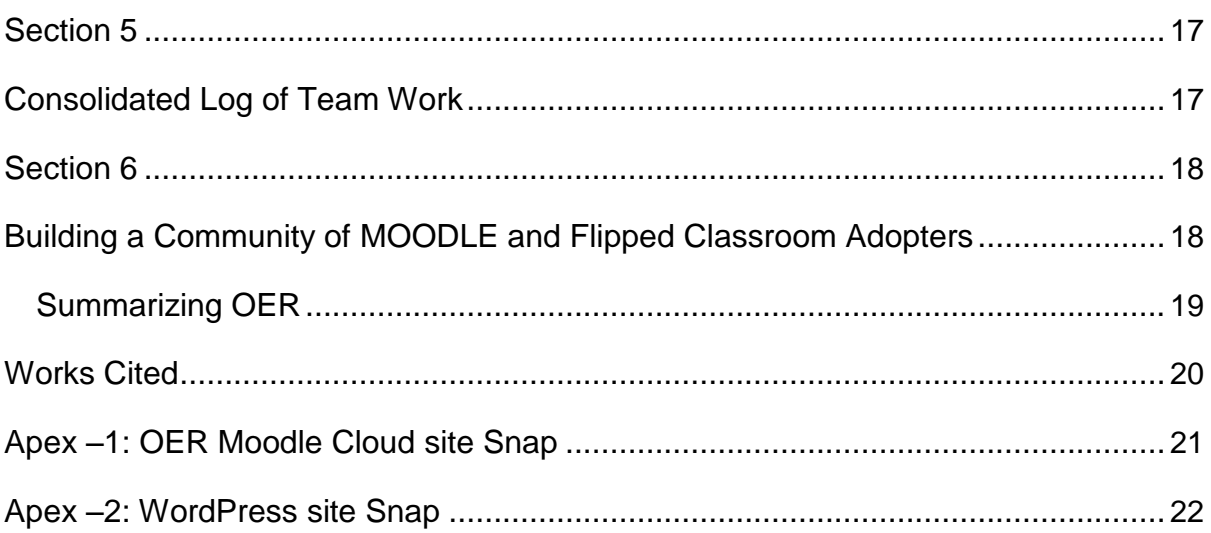

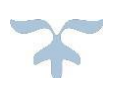

### <span id="page-3-0"></span>**Introduction**

FDP201x: Pedagogy for Online and Blended Teaching-Learning Process is 4 weeks workshop.

OER work is develop by Prof. P L sarode, Prof. J S Khatik and Prof. K D Koshti and as a part of assignment. Our topic is Structure of Materials, which comes under category of Mechanical and Mechanical allied. Our team ID is 006 and RC 1108.

OER is created on Wordpress and Moodle (Moodle Cloud). Initially plane is just to develop on Wordpress, but we to get grades and quiz conduction we decided to go for MOODLE Cloud.

Team ID: 1108\_012 **RCID – 1108**

**Team**

**Mentor Name: Shyam A Sonawane Mentees:** Team Leader: Prof P L Sarode Team Member 1: Prof J S Khatik Team Member 2: Prof K D Koshti

# <span id="page-4-0"></span>**Open Education Resource: Flipping** classroom with Wordpress and MOODLE

### **About OER**

Classroom is flipped by creating this OER with WordPress and MOODLE CLOUD lesion activities. This OER contains four lessons. Domain selected is mechanical and allied. Power Point Presentation is created and uploaded on WordPress site and Quiz activity is plan to conduct on MOODLE page to check understanding of student level. Concept mapping is shown in pdf file of out of class activity.

- OER is downloadable from link bellow : [https://mechanicalclass.files.wordpress.com/2018/06/fdp201x\\_oer\\_creation\\_rc1108\\_0124.pdf](https://mechanicalclass.files.wordpress.com/2018/06/fdp201x_oer_creation_rc1108_0124.pdf)
- Moodle Cloud link: <https://krishnakoshti.moodlecloud.com/login/index.php>

We created user with credentials as below, use this account to login.

User (Id- student Password – student)

- Target Audience: Second Year Mechanical Engineering students (Sem-III)
- Tags: Crystal, lattice, unit cell, defects, plastic deformation, properties
- OER developed in MOODLE CLOUD 3.3.2
- This resource is licensed under CC-BY-SA ver 4.0. You are free to use, distribute and modify it, including for commercial purposes, provided you acknowledge the source and share-alike.

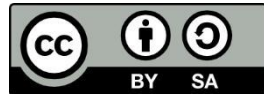

### Learning Objectives

At the end of course student should be able to

At the end of this session students should be able to

- 1. Understand Space lattice, Unit cells,7 crystal structure and 14 Bravais lattices.
- 2. Understand atomic arrangement and packing in different unit cells.
- 3. Find out miller indices of crystallographic planes and directions.
- 4. Correlate some properties to crystal structure.
- 5. Describe the crystal defects and their effects on mechanical properties.

Describe the mechanism of plastic deformation

### Helpful Documentation for Tool Use

- 1. WordPress Design and development of Lesson Activity
- 2. MOODLE CLOUD Design and development of Lesson Activity
- 3. Microsoft Office PowerPoint for slide and animation development

## Design Decisions

### Nature of Decisions taken

We consider Content Decisions, Pedagogic Decisions and Technology Decisions to create this OER.

### **1. Content Decisions**

Session covers – Crystal structures, indexing, crystal defects or imperfections, mechanism of plastic deformation. Motive is that students can any time view this course content and assed when required.

### **2. Pedagogic Decisions**

### Cognitive Levels –

Out of Class Activity with lower cognitive level

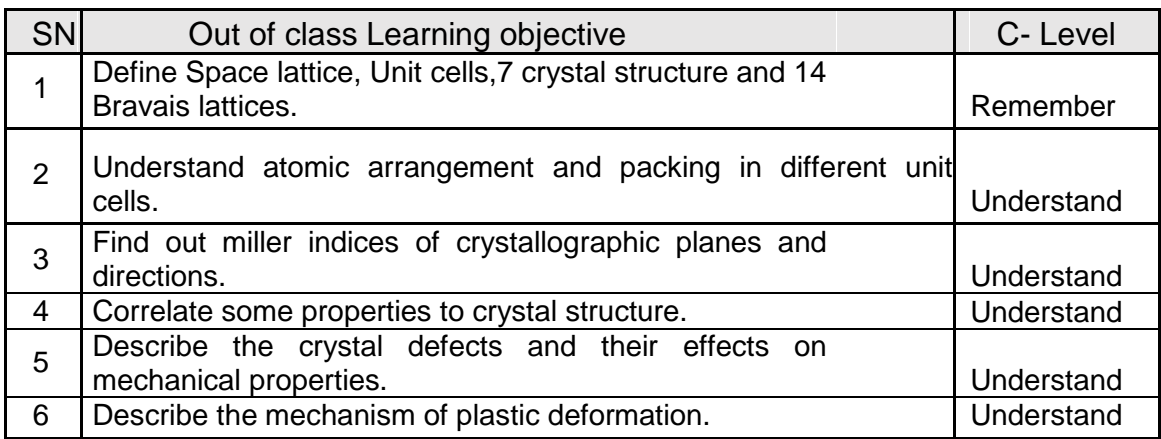

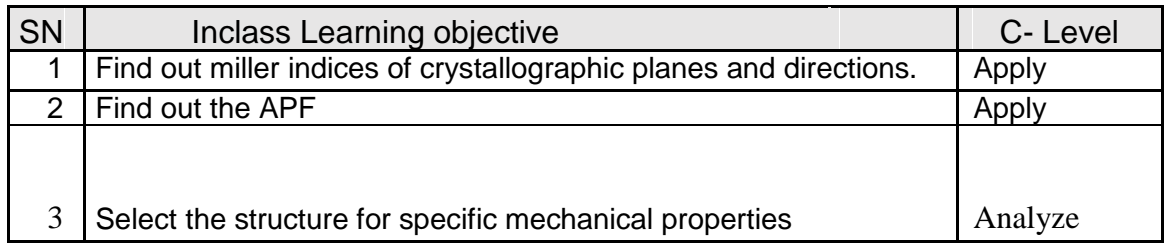

Page 4

### Assessment Strategies –

Out of Class Activity with Multiple choice questions

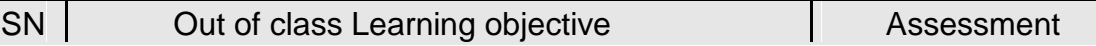

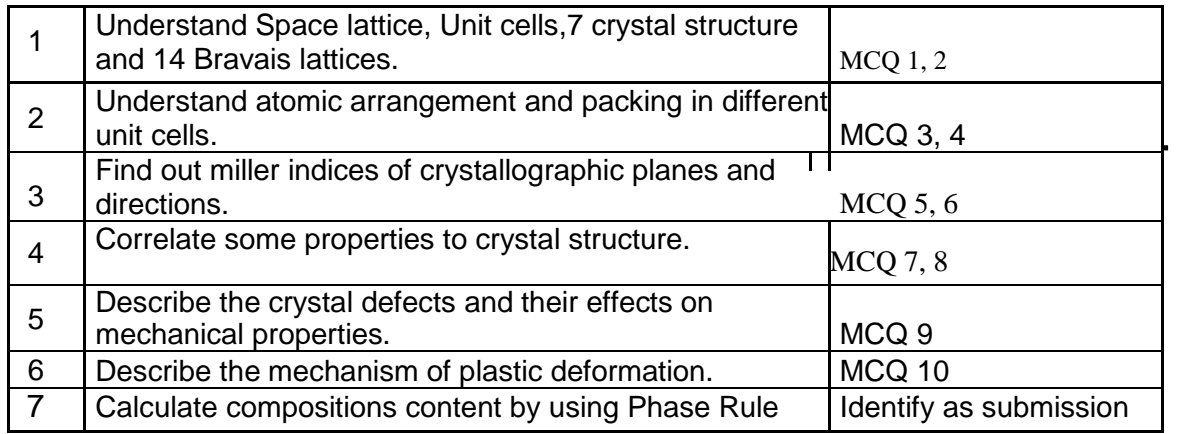

### <span id="page-8-0"></span>In of Class activities used are TPS and PI

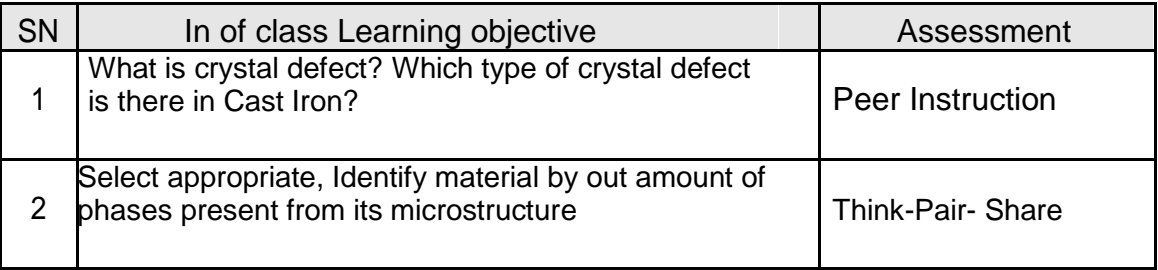

**3.**

Out of Class Activity tool decided are as follows

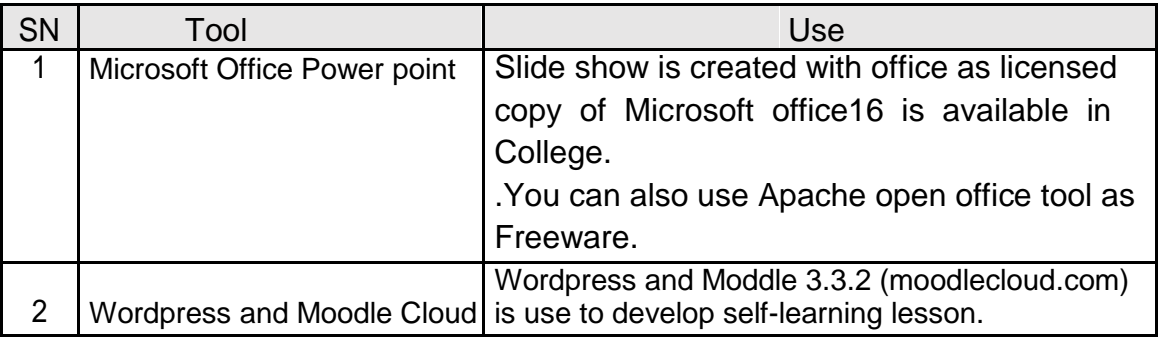

Page ပ

## <span id="page-9-0"></span>**OER Description**

### **Active OER**

You can access active OER of "**Structure of materials**" in the Wordpress with link provided as follows:

[https://mechanicalclass.files.wordpress.com/2018/06/fdp201x\\_oer\\_creation\\_rc1108\\_0124.pdf](https://mechanicalclass.files.wordpress.com/2018/06/fdp201x_oer_creation_rc1108_0124.pdf)

OR

 MOODLE Cloud Link: <https://krishnakoshti.moodlecloud.com/login/index.php>

We created user with credentials as below, use this account to login.

User (Id- student, Password – student)

### **Lesson Setting**

1. Worspress

For Wordpress lesson Screenshots shown as follows:

Step 1 : Go to [https://wordpress.com/ >](https://wordpress.com/) log in

Step 2 : Create wabpage - Manage > Site Pages > Add (ref-snap 1)

Step 3 : Adding data to - Put name of page at place of Tile and add content at bottom place (ref-snap 2)

Step 4 : To add feature Image - Go to Page setting > Add featured image > update

 $(ref\text{-}snap 4)$  > Add > Media  $(ref\text{-}snap 5)$  >Add > New > browse file to upload > select > Open > insert

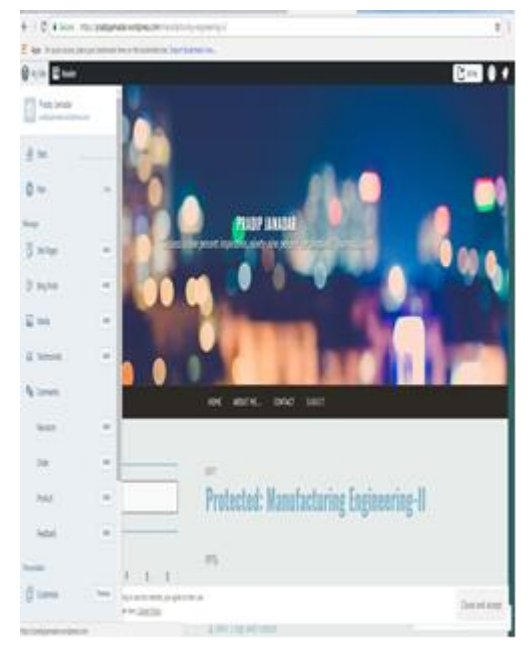

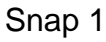

### 1. Before 2. After

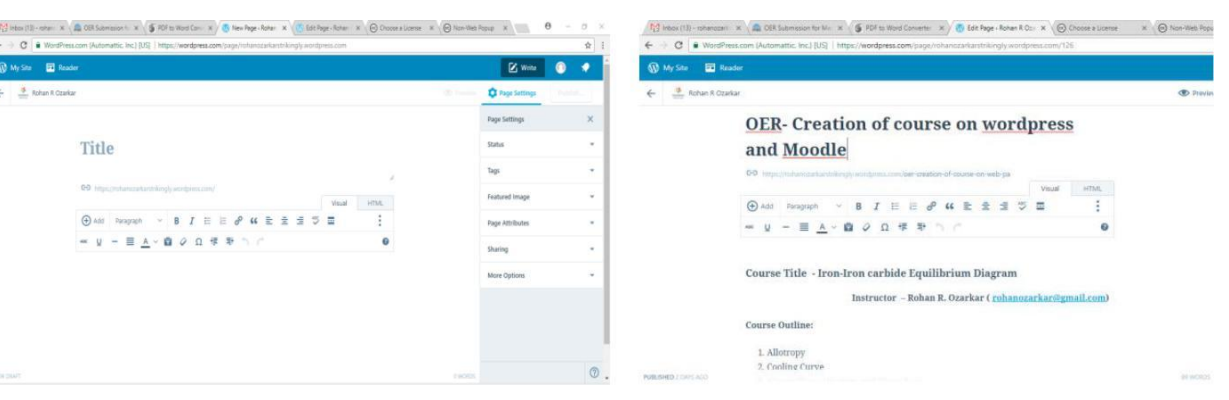

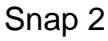

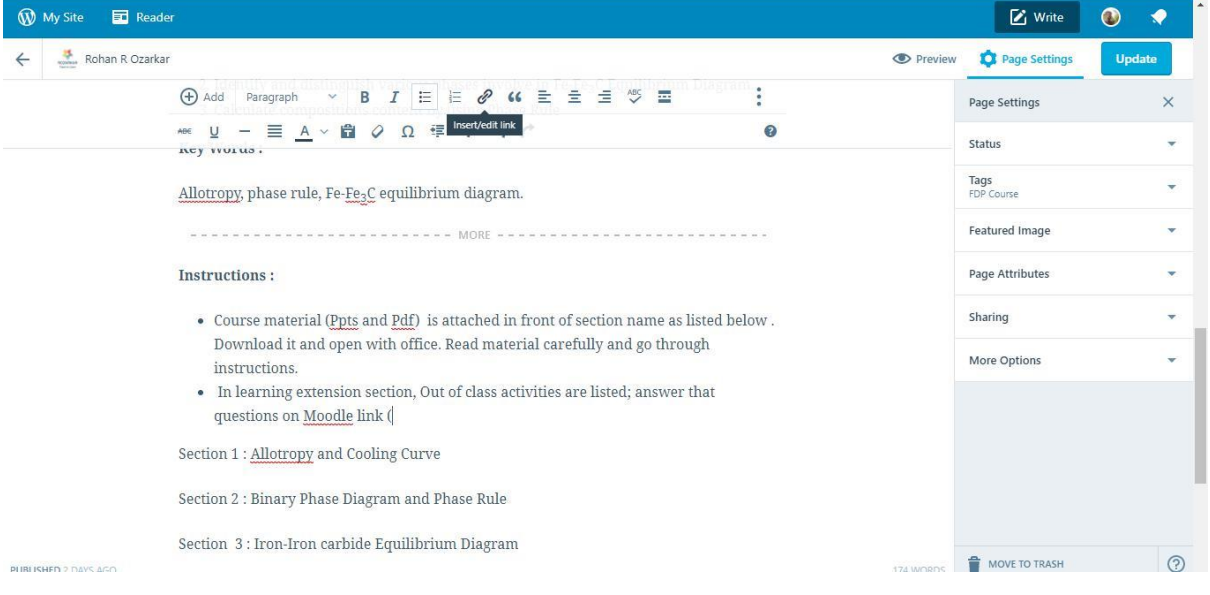

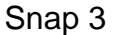

### Page  $\infty$

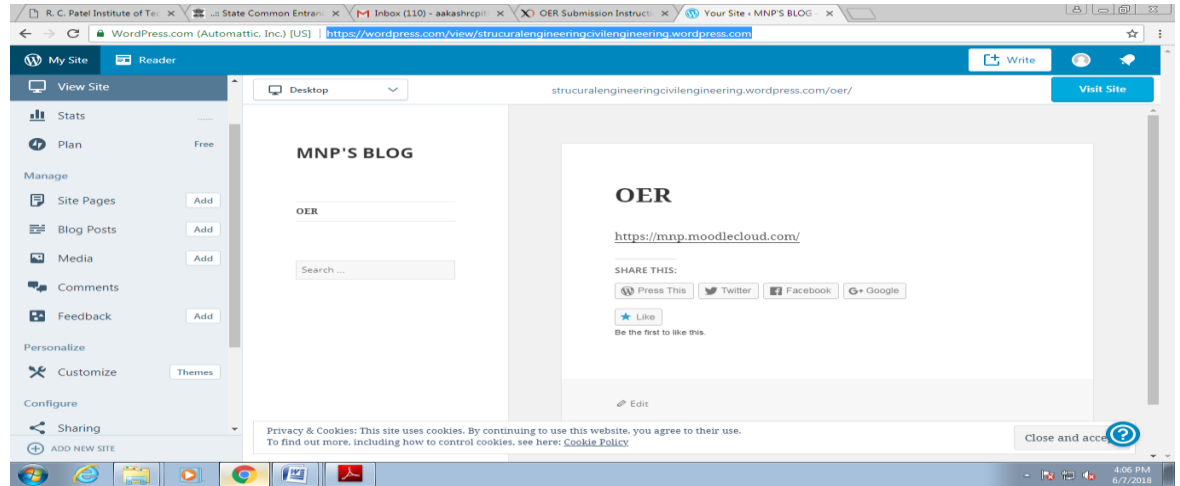

Snap 4

Step 5 : To Add Link- Click on >Insert link (ref-snap 5) > Put link in new window > add link

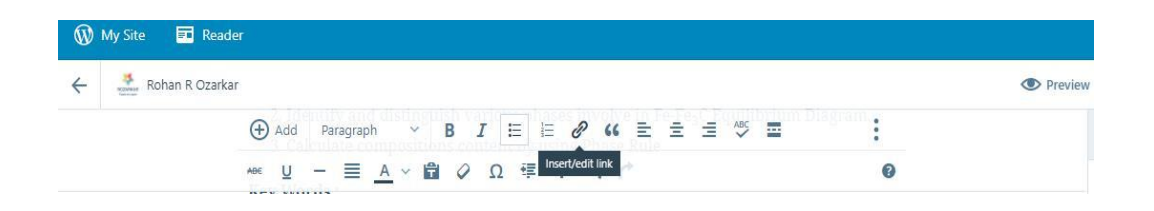

Snap 5

### 2. Moodle

For Moodle lesson Screenshots shown as follows:

Step 1: Go to > [https://www.moodlecloud.com/ >](https://www.moodlecloud.com/) Create your own page then admin will sent you your id and password to account.

Click on link [https://krishnakoshti.moodlecloud.com/ a](https://krishnakoshti.moodlecloud.com/)nd use ID (student) & password (student) to log in

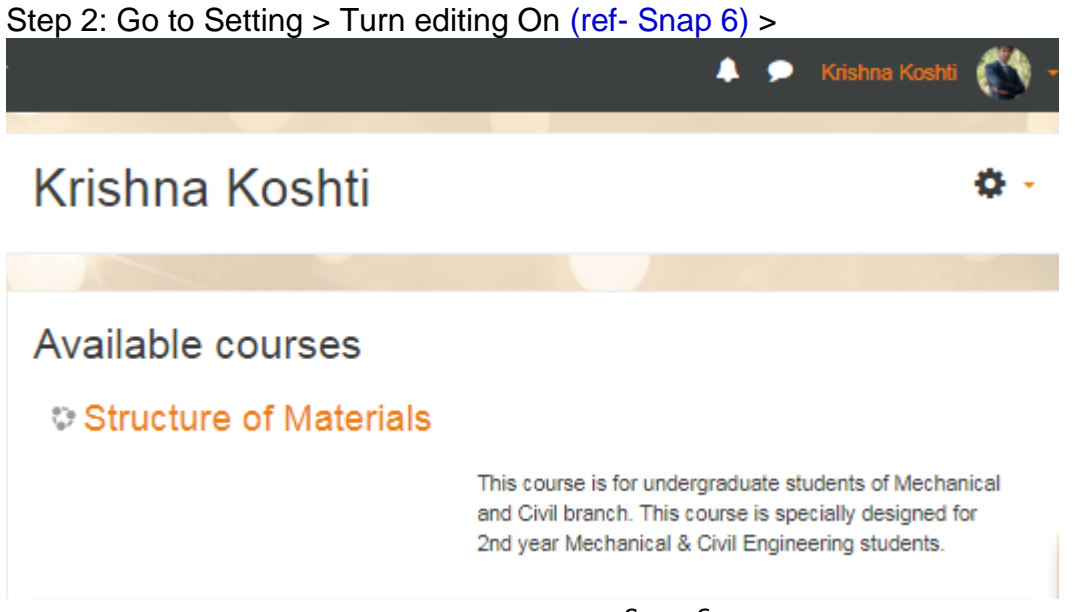

Snap 6

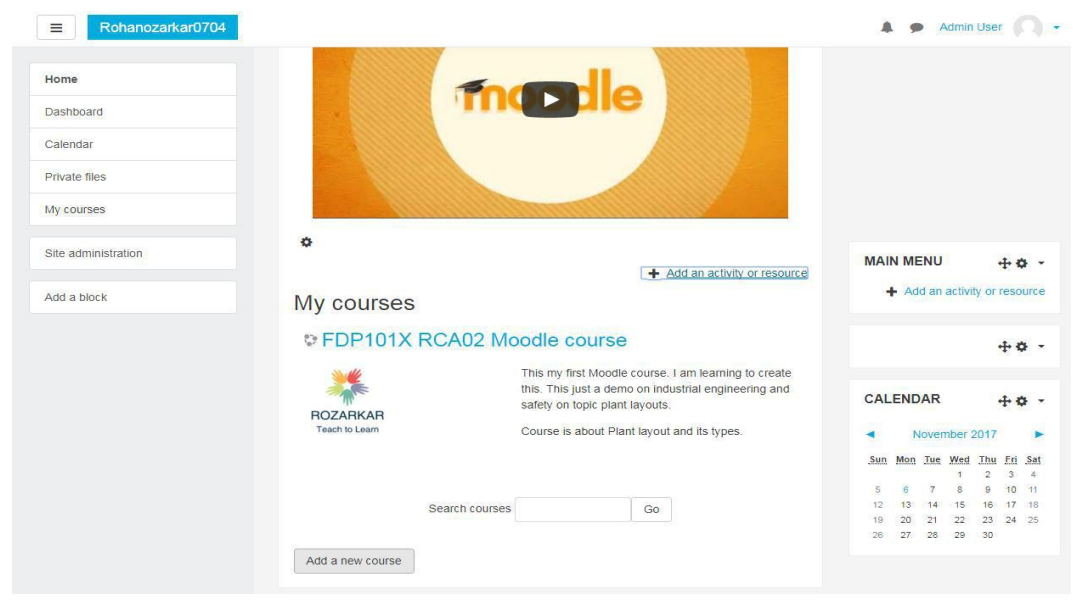

Step 3: Add new course (ref- Snap 7) course > Add General and course information

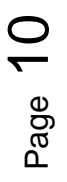

Step 4 : Select Site admistration > Accounts > Add new user> Fill User details with ID password

**.**

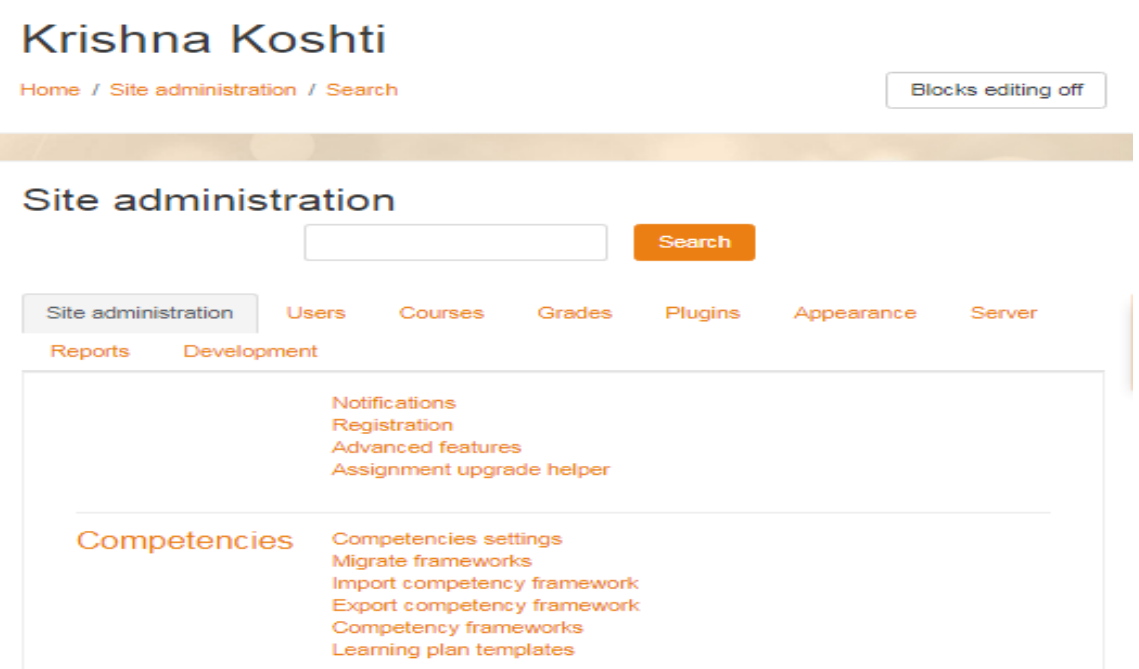

<span id="page-13-0"></span>Snap 8

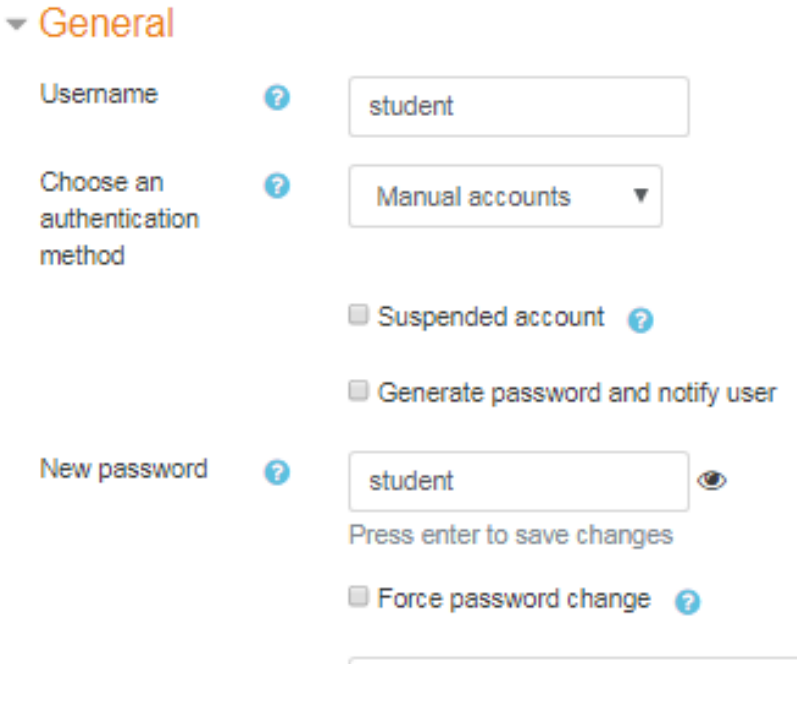

Step 5 : After user creation- Go course administration > user > Enrolled users Click on enrolled user> add created user> student

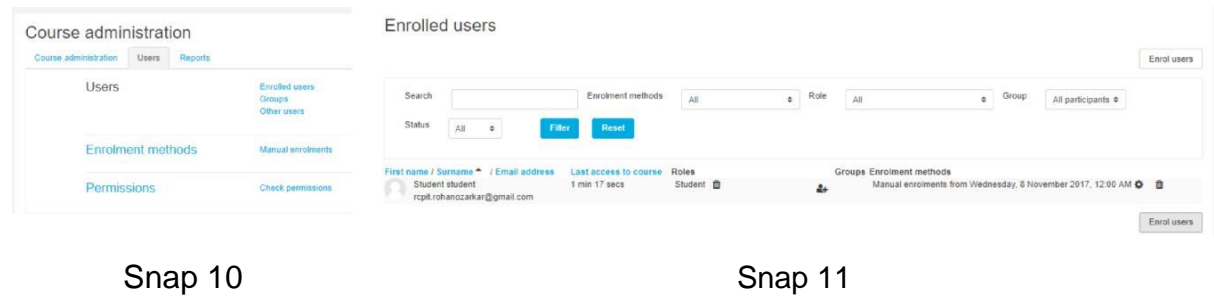

Step 6 : Click on Profile (man Pic- adjacent to Admin user) > Switch role to > Teacher

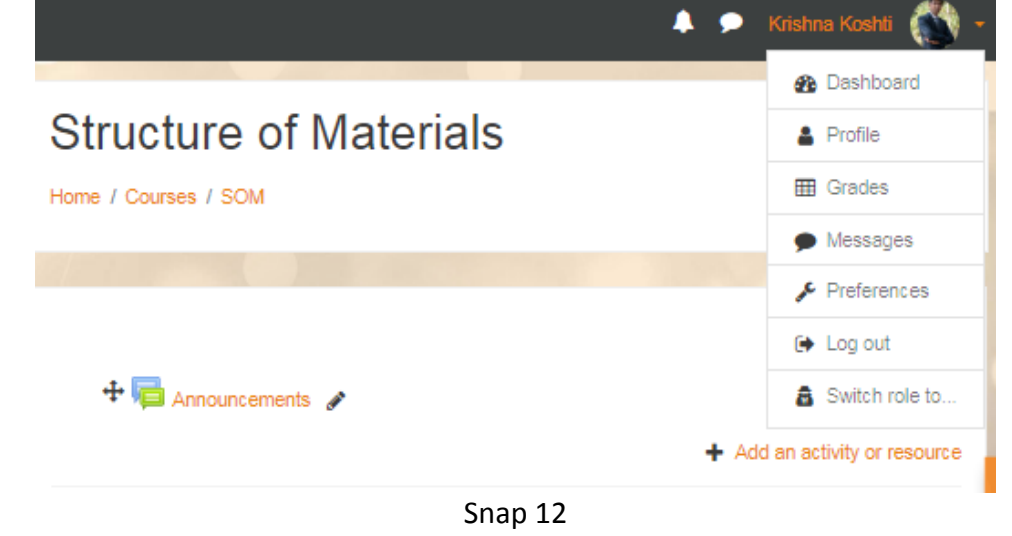

Step 6: Edit Topic name by clicking it > press Enter key

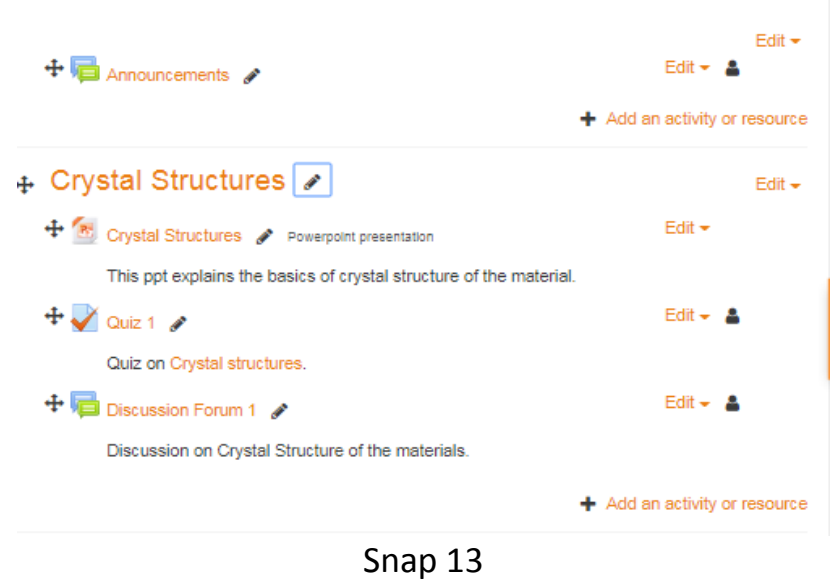

<span id="page-15-0"></span>Step 8: Add Quiz > fill details> Add each details> save and display> edit quiz> Add new question > select from question bank

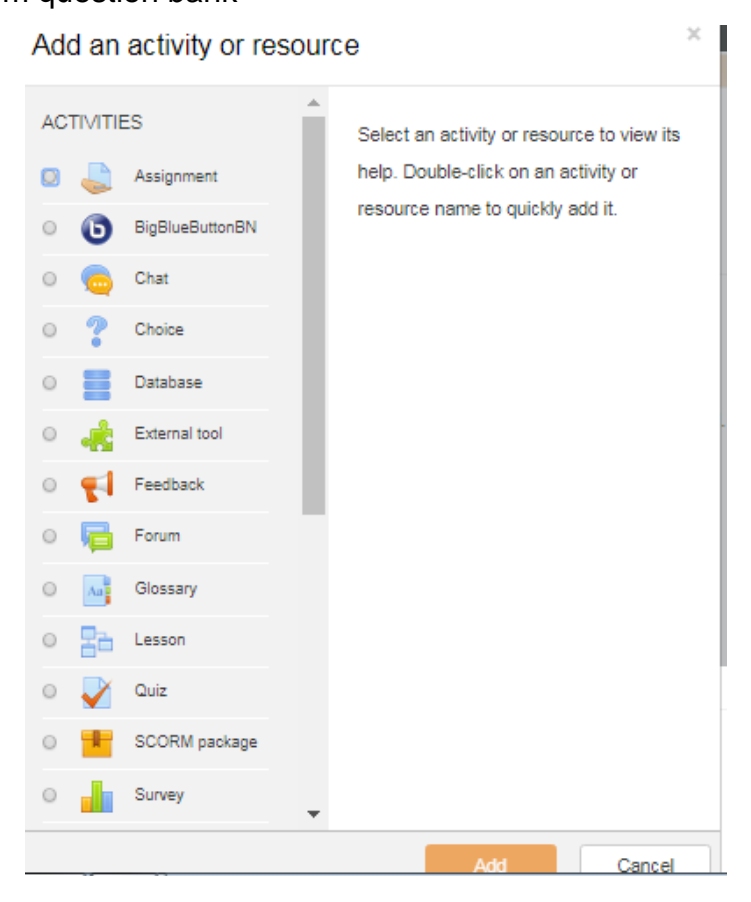

Snap 14

### **How to use this OER**

For using this OER-Moodle Cloud, use admin id and password as follows and change to admin role or ask admin administrator to restore backup in your course.

> Admin ID – student Password – student

For using this OER-Moodle cloud, save page as html.

# <span id="page-16-0"></span>**Evaluating Effectiveness of OER**

Effectiveness of OER is done by

### 1. Student

Moodle Reports and grades (Refer – Snap 15) which we provide in Moodle Cloud

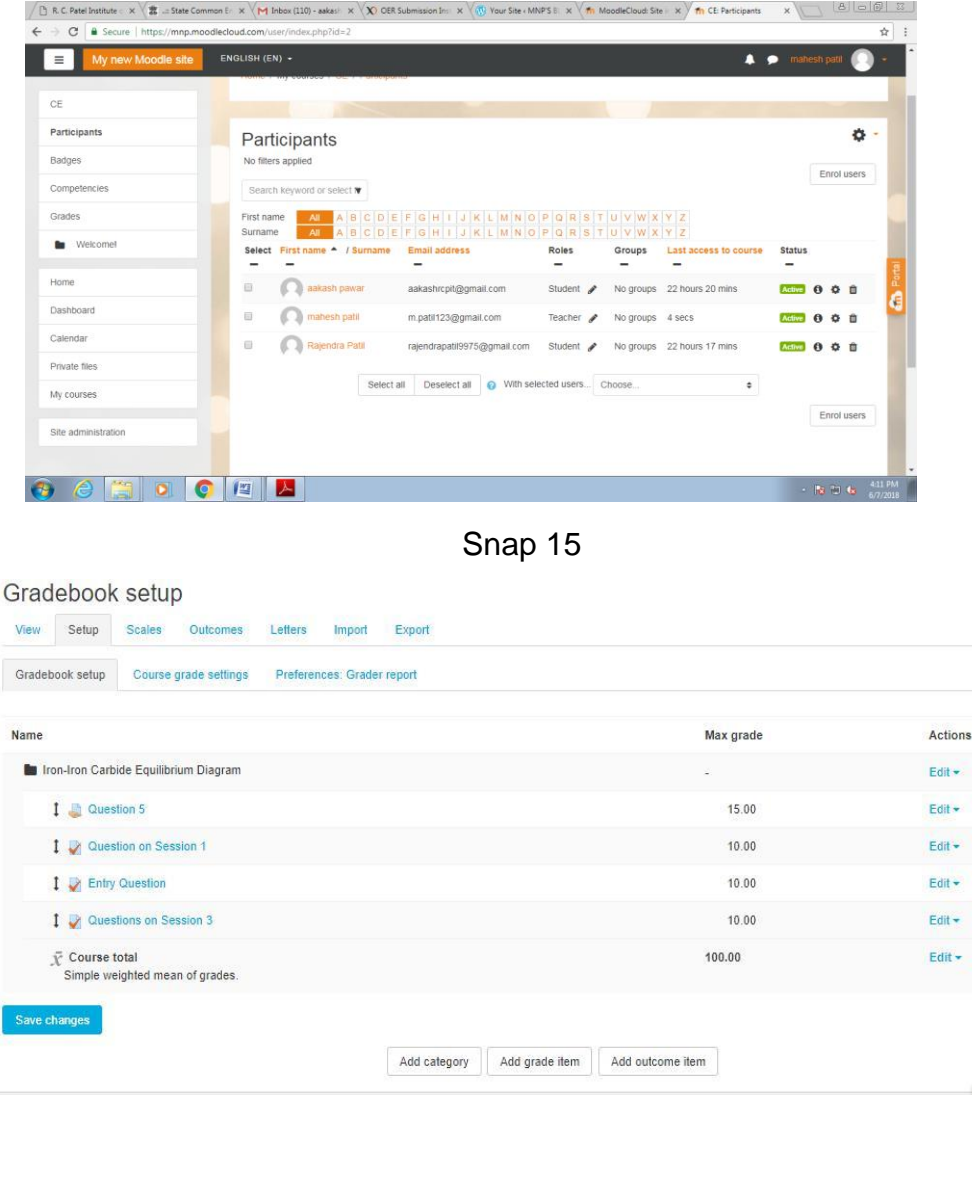

### <span id="page-17-0"></span>2. Consumer

Survey is provided before and after course. Provision to send feedback on course is also made for consumer on Moodle

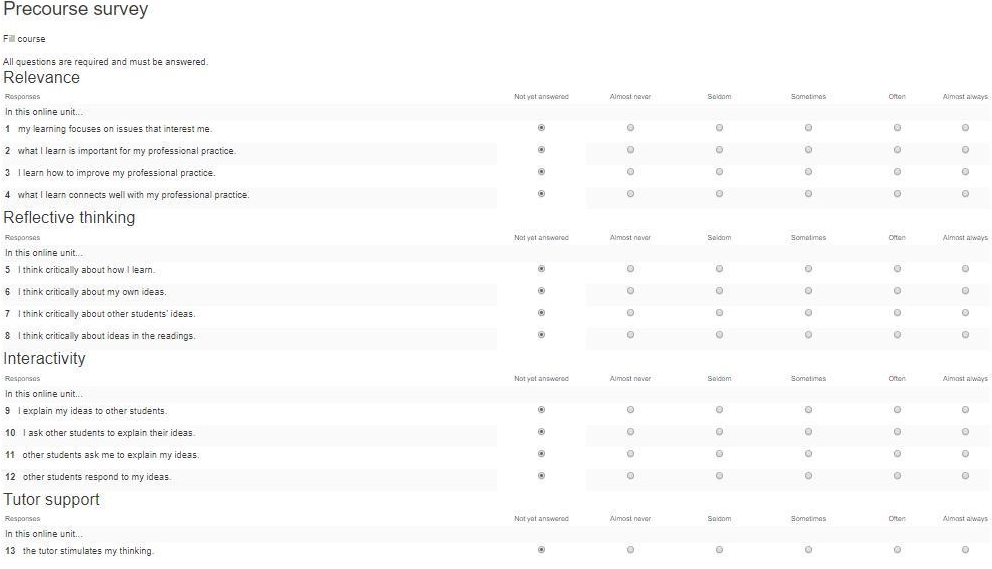

### Snap 17: Pre course survey questions

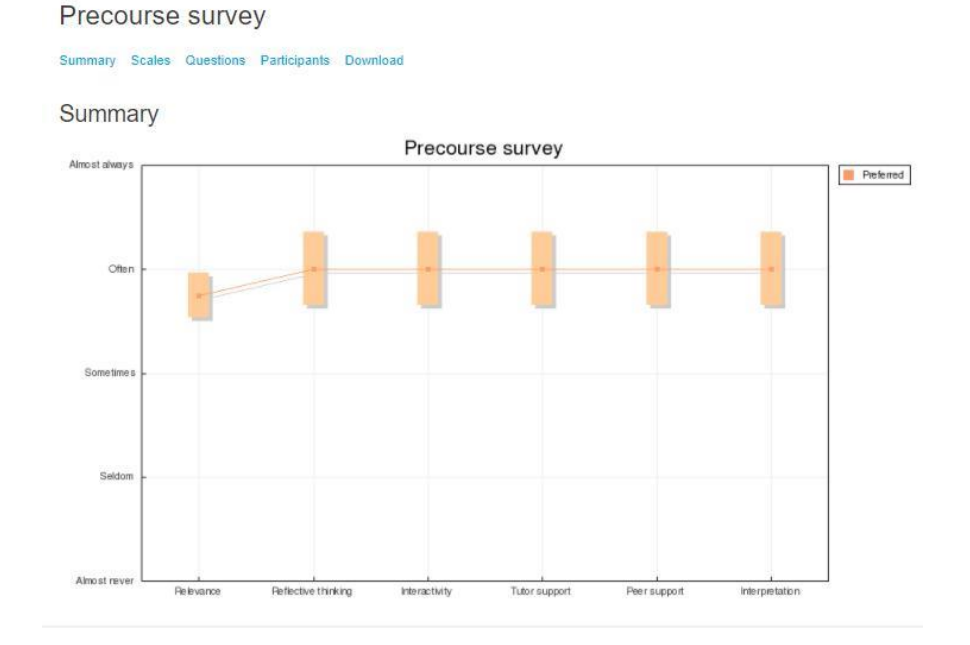

### Snap 18: Response - Pre course survey questions

More details visit site as follow and use above Id and Password to login (https://moodlecloud.com/app/en/portal/view/krishnakoshti)

$$
75\mathrm{pc}
$$

<span id="page-18-0"></span>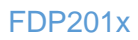

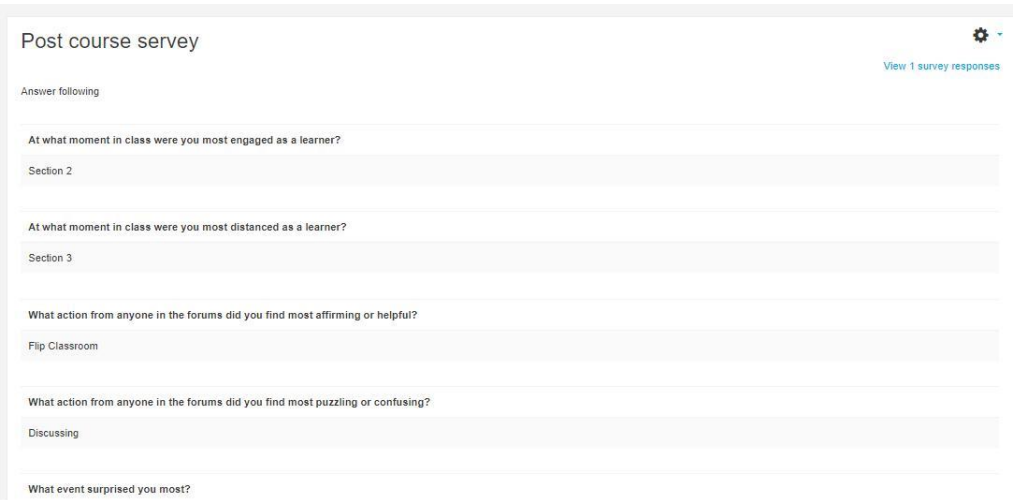

Snap 19: Response on post course survey on course effectiveness

### **Wordpress**

On Wordpress also we provide box to leave reply as feedback on course as consumer level

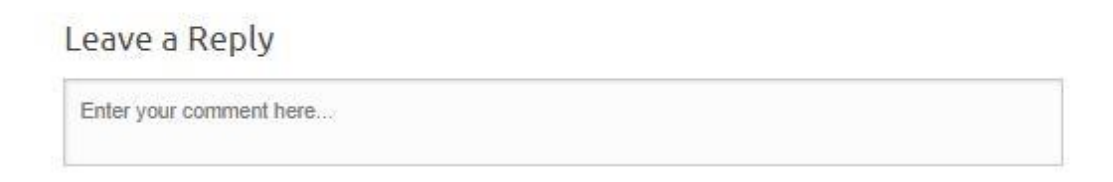

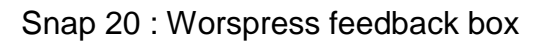

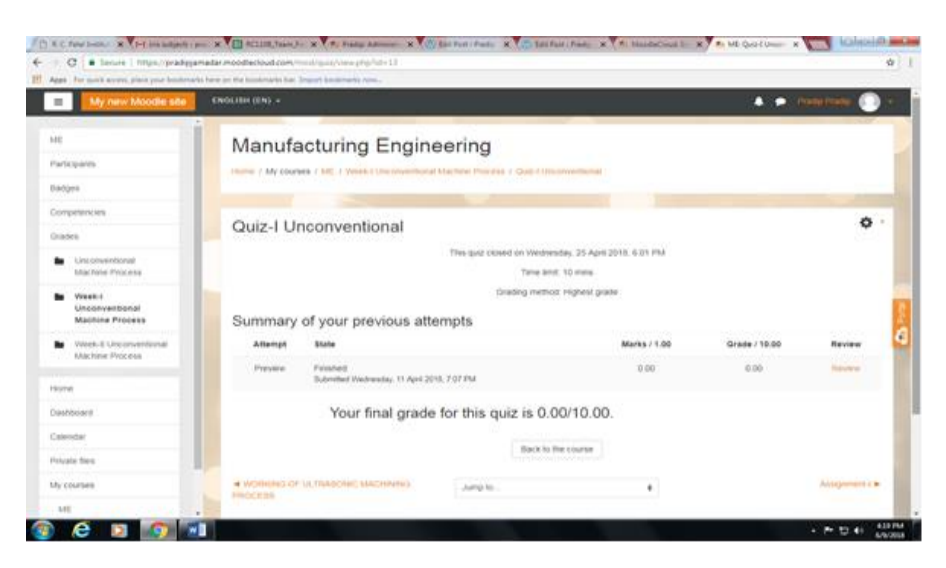

Snap 21 : Quiz snap

# <span id="page-19-0"></span>**Consolidated Log of Team Work**

The consolidated log of team work is as shown below:

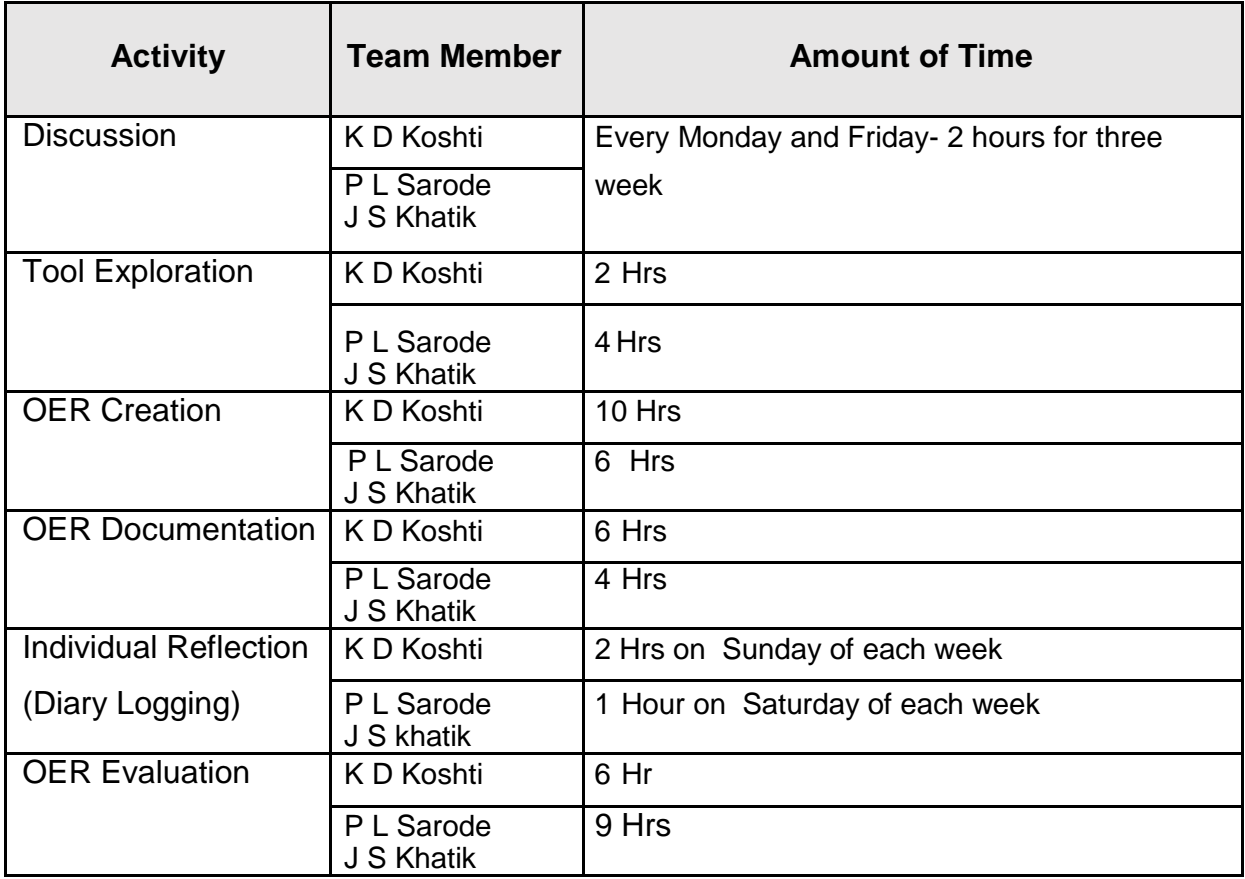

<span id="page-19-1"></span>Page 17

# **Building a Community of MOODLE and Flipped Classroom Adopters**

Now we provided link to fill google form as survey to join our Moodle society at RC1108 on Moodle Cloud page. In future (January 2019) our plan is to create wiki from generated contacts.

#### **Google form survey link**

https://docs.google.com/forms/d/e/1FAIpQLScey49pWMSCXT1-0Gg4XE67es8sZ4\_xH2 v9yS2436IkEDF3A/viewform?c=0&w=1

> RC1108: R C Patel Institute of Technology, Shirpur- Place to discussion on Moodle for Teachers

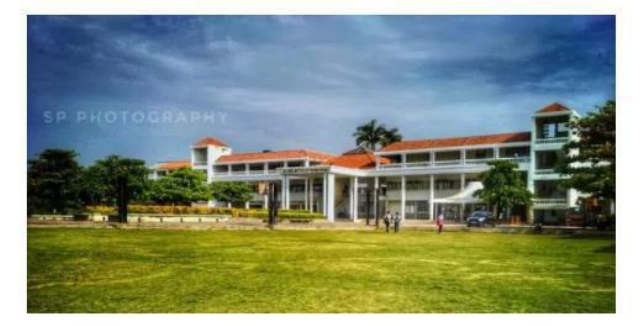

FDP 101x and 201x by IITBombayx inspire us to take this initiative to form society of teachers how use Moodle for teaching process. We welcome you to fill google form (link provided below). Plan is to build Society on wiki in future. You can also live to reply below in word press.

Google form link -

https://docs.google.com/forms/d/e/1FAIpQLSflFYp1N2kWLoBSrRDPmTTZK\_lKg4 EPvPSNYQkqxHpaRZYb2Q/viewform?usp=sf\_link

Snap 22: Webpage for Moodle Society

<span id="page-21-0"></span>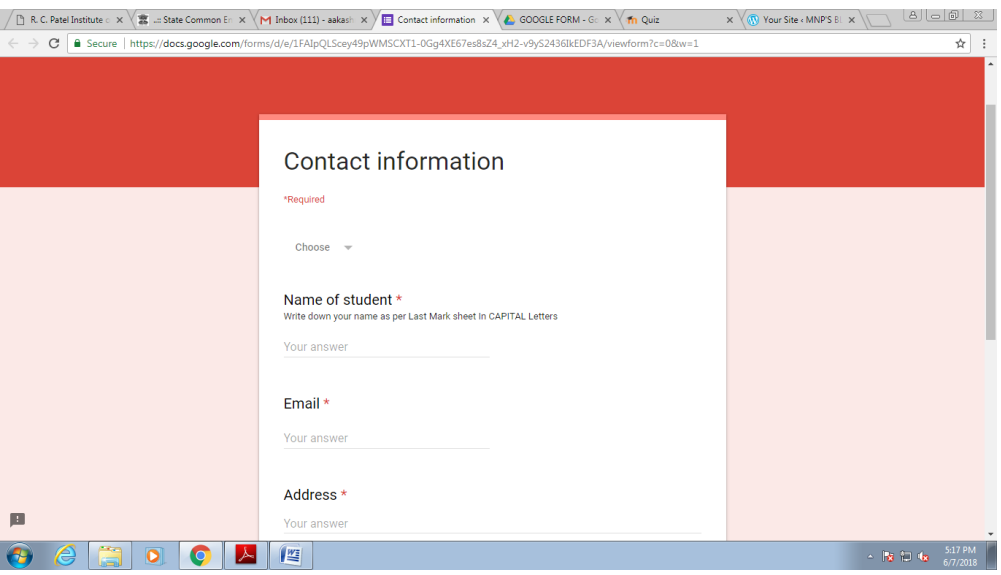

Sanp 23 :Google form

https://WordPress.com/view/strucuralengineeringcivilengineering.WordPress.com

### **Summarizing OER**

I come to know lot of new tool like Webpage and Moodle among Fdp101x and 201X course. This OER is result of effort and motivation of IITB team. Leave your comment on our website listed below. Thank you for reading.

<span id="page-21-1"></span>https://krishnakoshti.moodlecloud.com

**.**

## **Works Cited**

- 1. William D. Callister , "Materials Science and Engineering", John Wiley & Sons  $Inc - 2010$ .
- 2. V.D. Kodgire, "Material Science and Metallurgy", Everest Publishing House 25th Edition – 2009.
- 3. Youtube (online) ,Video link– <https://www.youtube.com/watch?v=uh4obOPltpw>

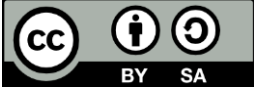

**IDP in Educational Technology, 2016.** 

**OER Submission** by Team 1108 012, is licensed under the Creative Commons Attribution-Share Alike 4.0 International License. You are free to use, distribute and modify it, including for commercial purposes, provided you acknowledge the source and share-alike.

To view a copy of this license, visit http://creativecommons.org/licenses/by-sa/4.0/

# Apex -1: OER Moodle site Snap

<span id="page-23-0"></span>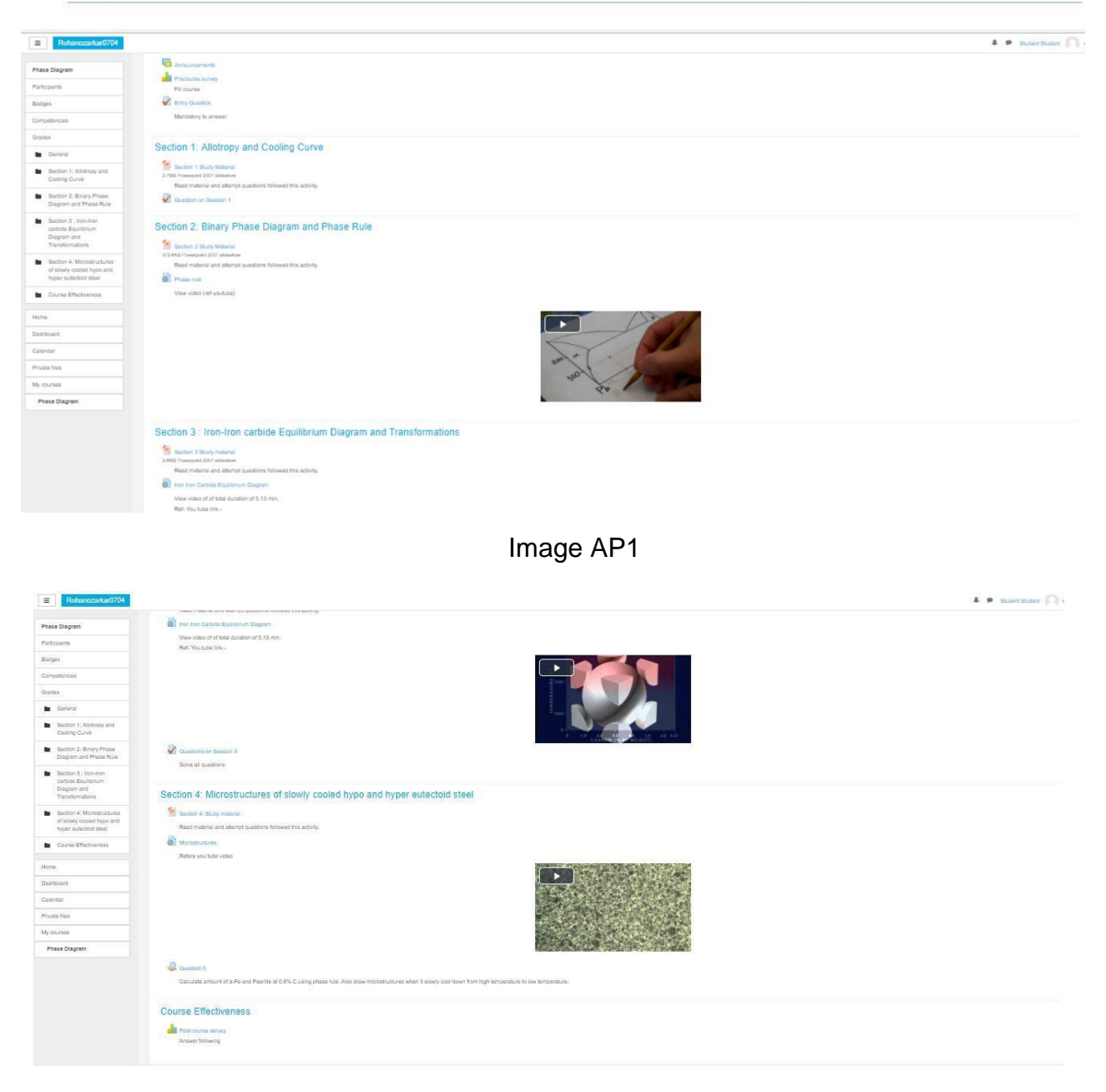

Image AP2

# **Apex-2: WordPress site Snap**

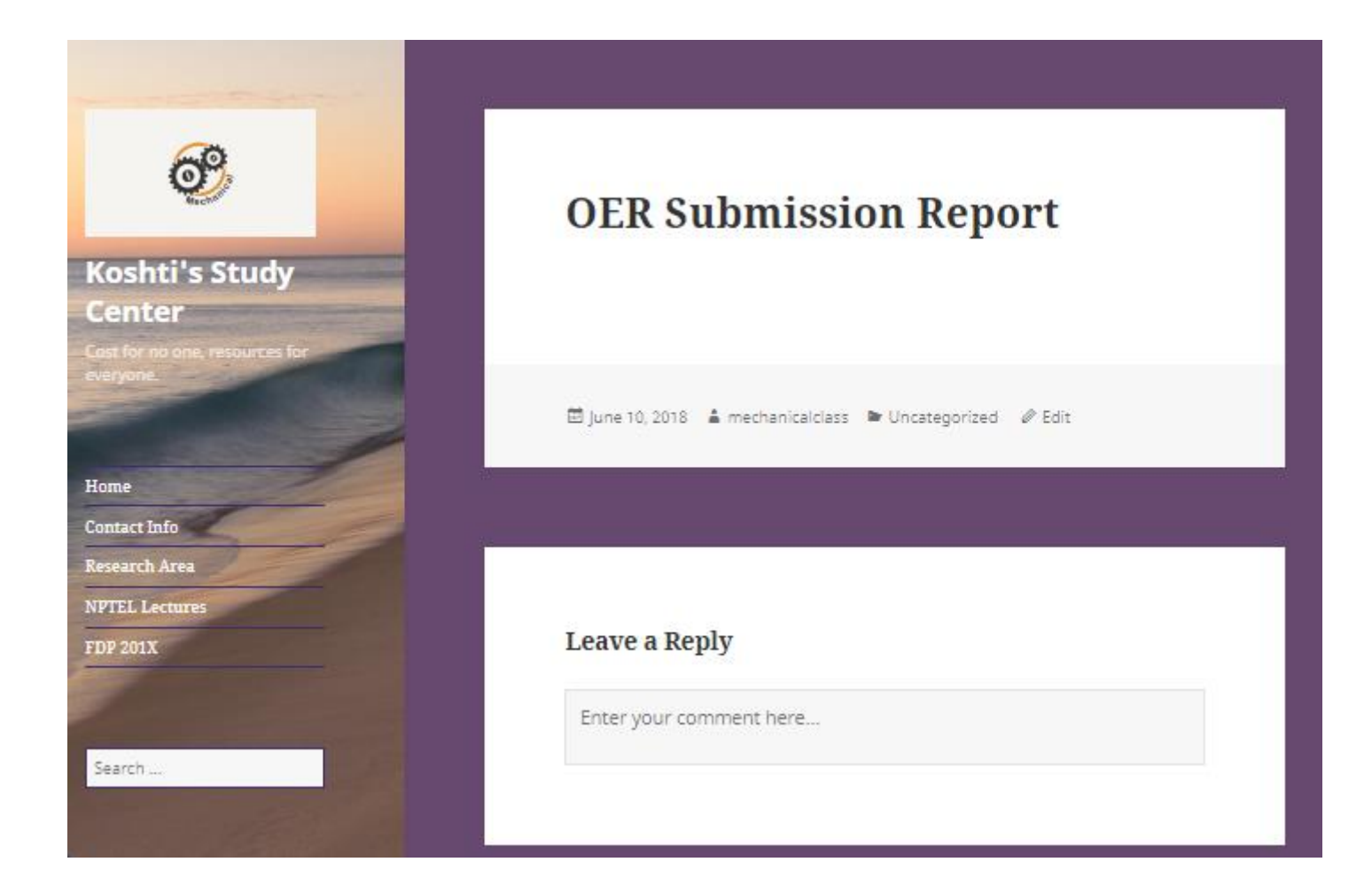